# **Portal de Aprendizaje: Guía del Estudiante**

## **Iniciando la Sesión en el Portal de Aprendizaje**

1. Visite https://coaching4todaysleaders.edu20.com/ para ingresar a su curso en el Portal de Aprendizaje. Oprima el botón "Log in", el cual se encuentra en la parte superior derecha de la página.

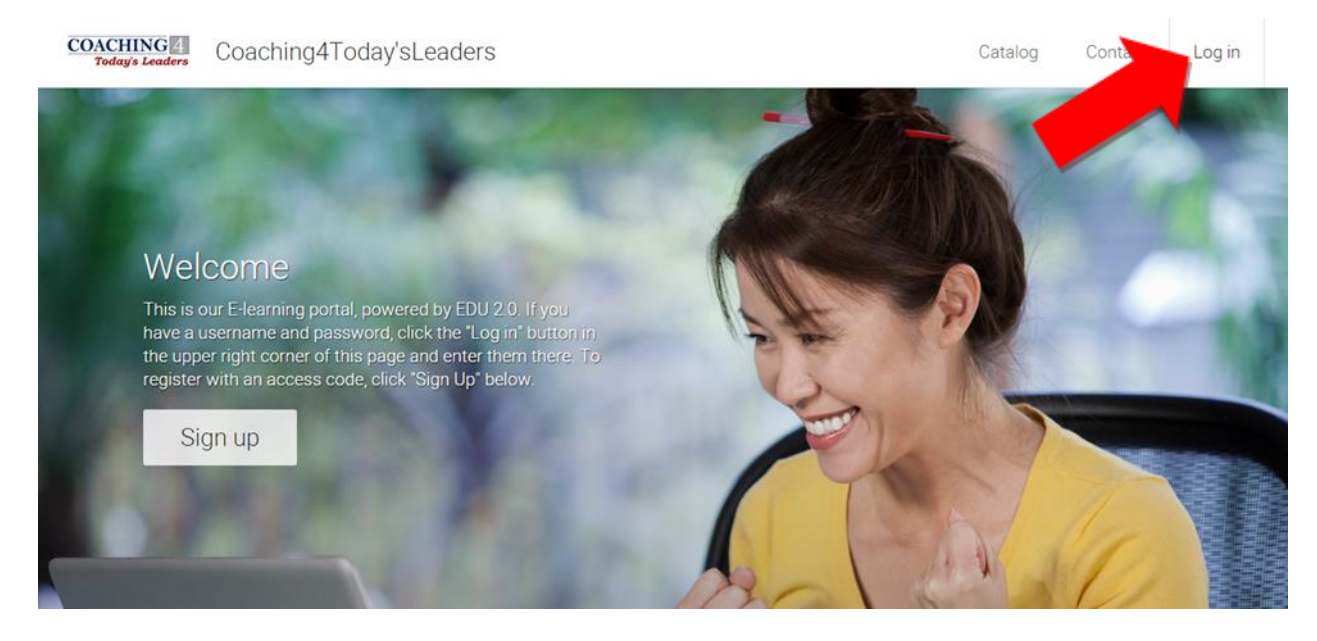

2. Entre sus credenciales. Sus credenciales se encuentran en el correo electrónico que le enviamos previamente. Si no sabe sus credenciales o no encuentra el mensaje, oprima el botón "Log in" y después el botón "Forgot password?"

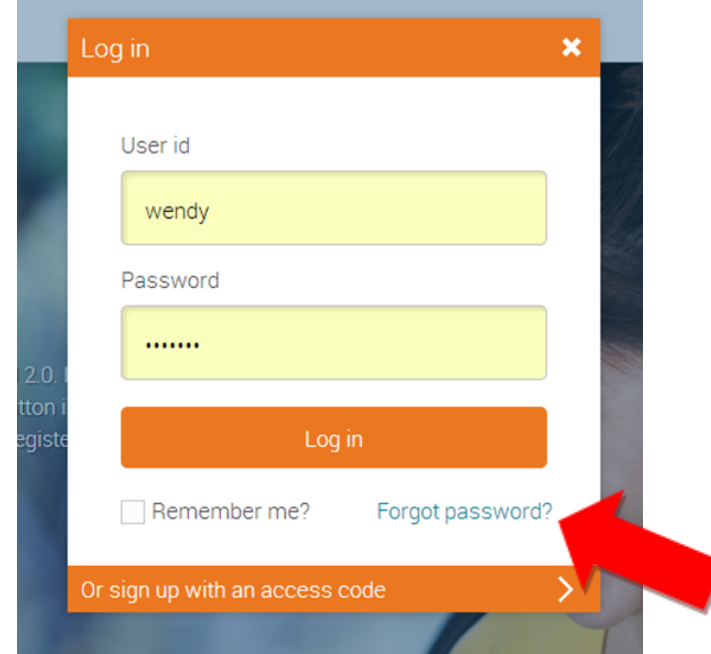

3. Usted puede entonces entrar el correo electrónico ("email address") que utilizo para registrarse. Después de oprimir "Send password instructions" usted recibirá un mensaje que contiene un enlace para cambiar su contraseña. Cuando usted selecciona el enlace, usted podrá ver su námero de usuario (User id).

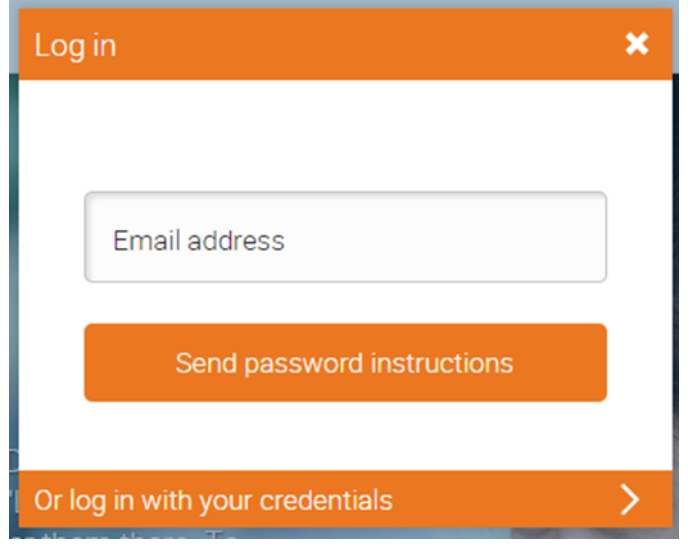

### **Cambie el lenguaje a Español**

• El idioma predeterminado del portal de aprendizaje es inglés. Para cambiar a español haga click en su nombre en la parte superior derecha una vez haya entrado al portal de aprendizaje.

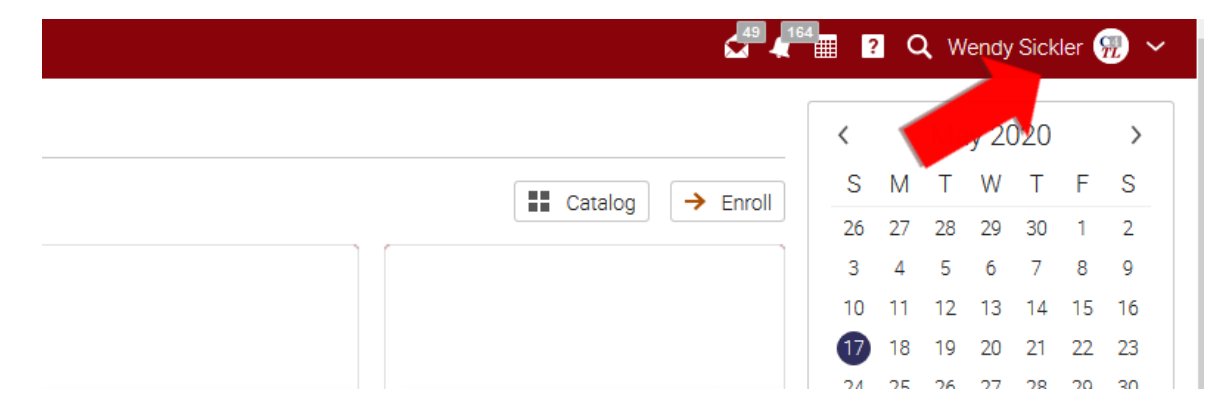

• Luego haga click en "Settings" en el menú a la izquierda:

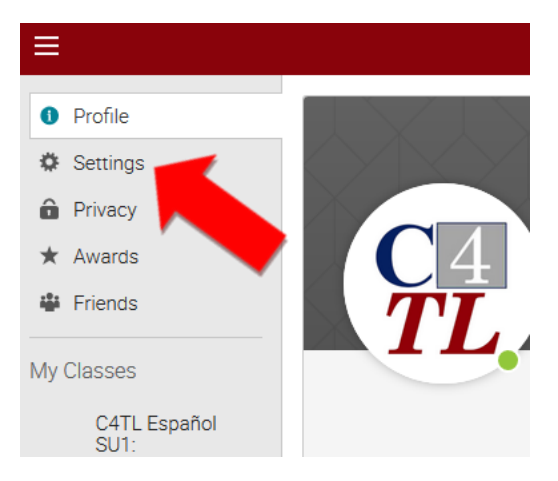

• Baje al final de la página y cambie el lenguaje a español:

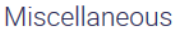

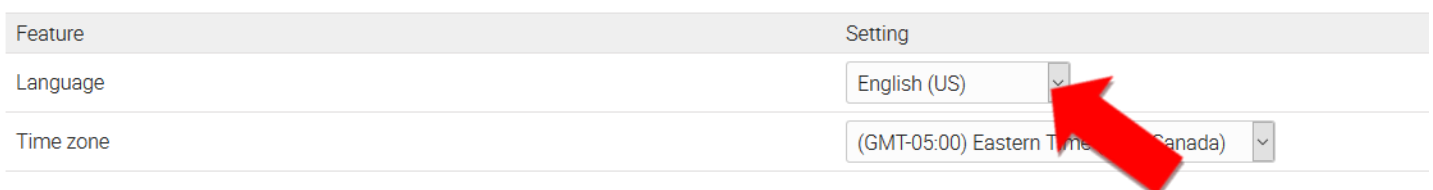

### **¿Cómo Encontrar Sus Clases y Recursos de Estudio?**

• Una vez entra sus credenciales, usted será dirigido al panel de control.

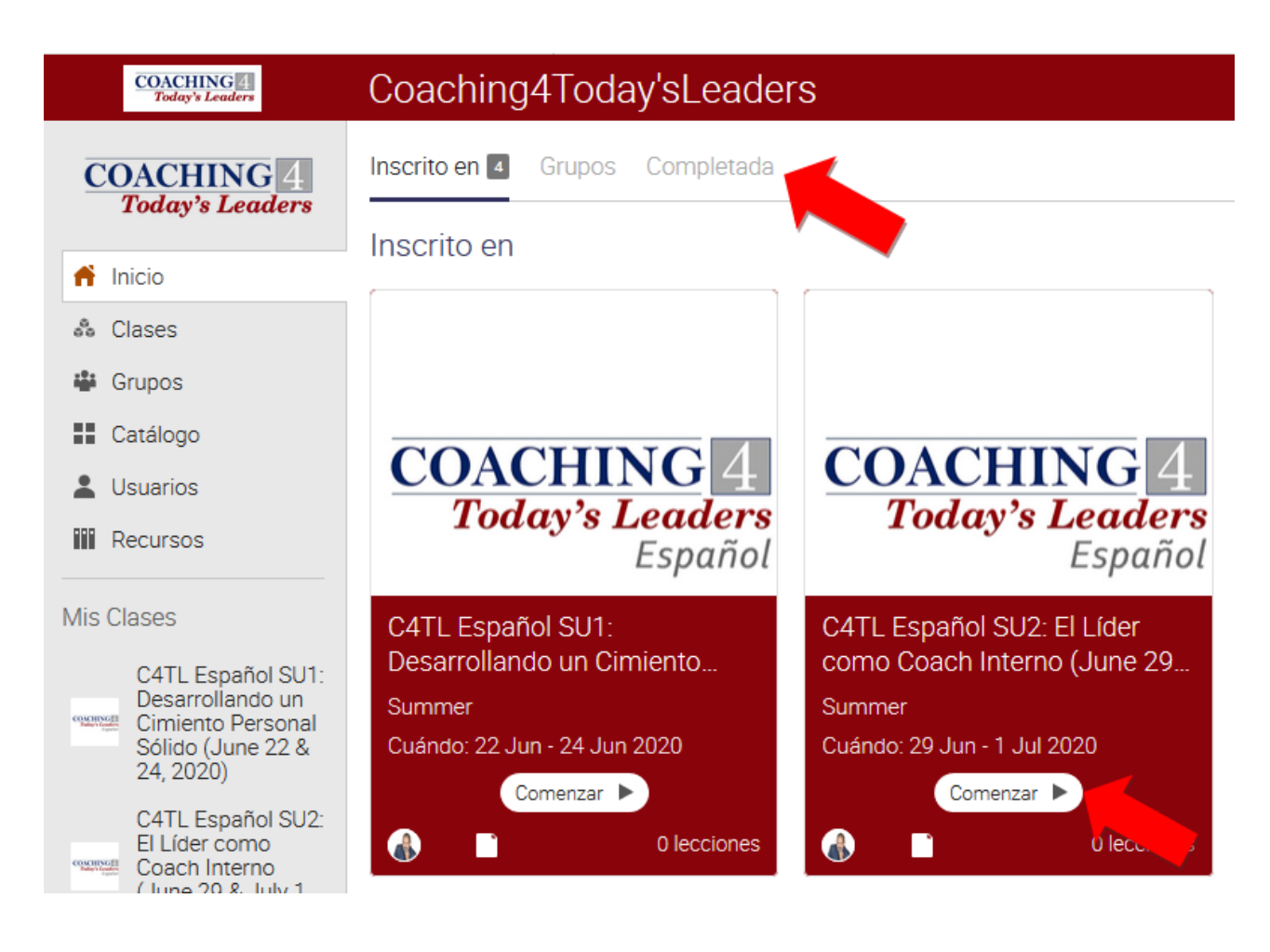

Este panel indica las clases en las cuales usted está matriculado. Para ver las clases que ha completado, seleccione "Completo" al comienzo de la página. Para visitar una clase especifica seleccione el nombre de la clase. (Usted tiene acceso a la información y recursos de estudio de clases en proceso y clases completadas.)

• Cuando selecciona el nombre de la clase, se trasladará a la Página de Bienvenida, donde encontrará la información para conectar con su clase a través del internet.

### ¡Bienvenidos!

Profesor: Dr. J. Val Hastings, MCC

Bienvenidos a 101: Repaso de las Competencias Claves de Coaching. Esta clase les ofrece un repaso de las competencias fundamentales de coaching. Uno de los pasos más importantes que debe tomar como un nuevo coach es el entendimiento exhaustivo de las competencias principales de coaching.

Logística:

- Calendario Miércoles, Octubre 7, 14, 21 y 28, 2015 de 6:00 a 10:00 PM Costa del Este de EU (Nueva York). Oprima aquí para encontrar su zona de tiempo.
	- En el día de la clase y 5 minutos antes de su comienzo, oprima el enlace para entrar a la sala virtual.

o Join Zoom Meeting https://us02web.zoom.us/j/84651615544?pwd=M2tDSktrY1EwWWlJdFB0aUQvcm5odz09

Meeting ID: 846 5161 5544 Password: 808838

• En la columna izquierda de la página va a ver un menú de opciones. Una de esas opciones es "Recursos". Seleccione esta opción para ver los recursos de estudio para la clase.

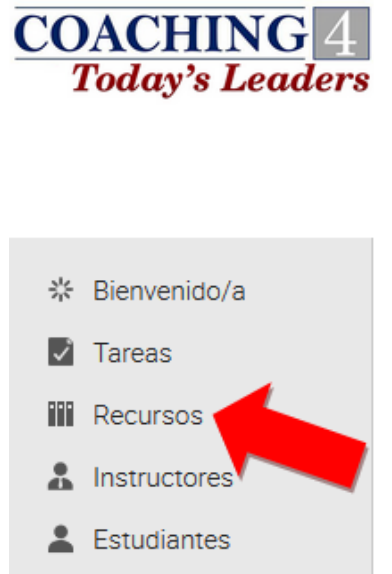

**(Nota Importante: Los Recursos para la clase se encuentran en la sección de "Recursos" de la clase y no en la sección de "Recursos" en el Panel de Control. Cada clase tiene una sección de "Recursos" diferente.)**

• Encontrará información acerca de su clase en el área de recursos. Solamente seleccione el nombre del documento que quiere abrir o bajar a su computadora.

• Una vez sale del Panel de Control usted puede navegar el sistema utilizando el menú de Navegación, el cual puede ver moviendo su cursor sobre las tres líneas en la parte izquierda del tope de la página.

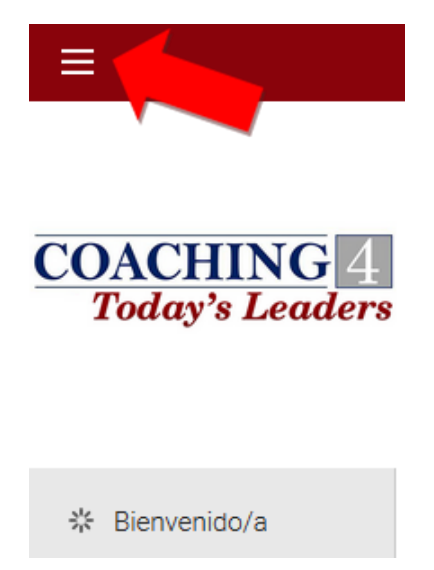

#### **¿Cómo Ingresar al Grupo de Estudiantes?**

1. Es importante que usted forme parte del Grupo de Estudiantes de su programa educativo en el Portal de Aprendizaje. Puede encontrar el código de acceso en la pagina de Bienvenida de sus clases. **(Nota Importante: Cada programa tiene un código diferente. Asegúrese de buscar el código correcto para sus clases.)**

La Guía de Estudiante, reglas e información general acerca de Coaching4Today'sLeaders Español están localizadas en el área de Grupo de Estudiantes. El código de acceso es: BOHP-OZPF

- Para tener acceso al Grupo de Estudiantes mueva el cursor sobre las tres líneas en la parte izquierda del tope de la página. Baje el cursor y seleccione Grupos, después Ingrese y entre el código de acceso (BOHP-OZPF) en el espacio que dice "Ingrese al Grupo.
- Oprima aquí para bajar la Guía del Estudiante. Es de gran importancia que usted lea la Guía del Estudiante ya que contiene información pertinente a las reglas y requisitos de Coaching4Today'sLeaders Español.
- 2. También encontrará recursos adicionales en el Grupo de Estudiantes. Para ingresar mueva el cursor sobre "Grupos" en el área de menú a la izquierda de su Panel de Control y oprima "Unirse"

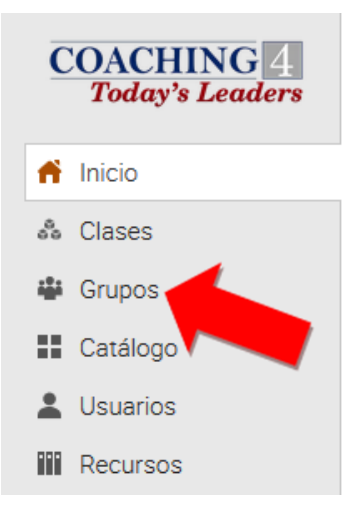

3. Entre el código de acceso y oprima "Unirse"

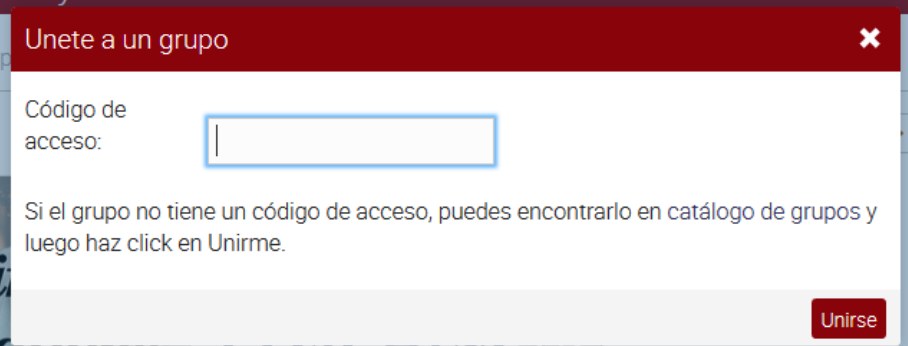

4. Usted es ahora miembro del Grupo de Estudiantes. En el futuro usted podrá seleccionar el Grupo de Estudiantes después de seleccionar "Grupos". Una vez selecciona el Grupo de Estudiantes el enlace lo llevará a la Pagina de Bienvenida del Grupo. Oprima "Recursos" para visitar el área de recursos.

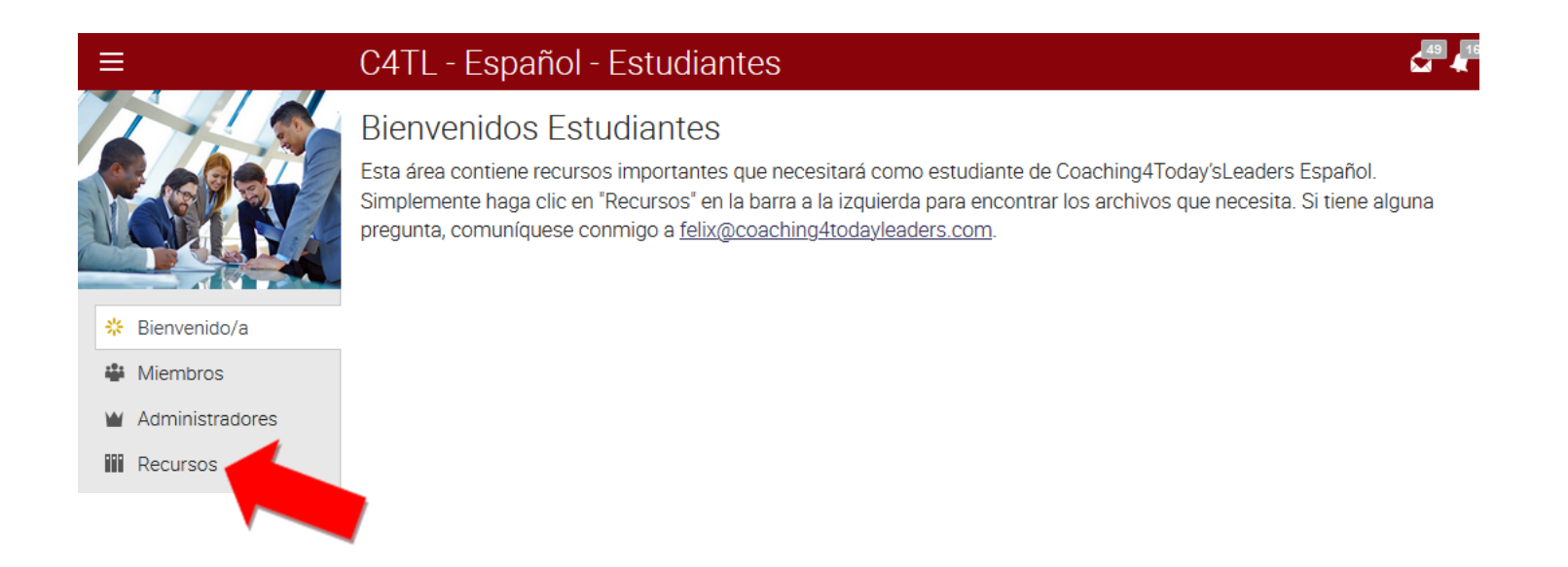

5. Una vez ahí, usted podrá encontrar recursos que le proveen la información que usted necesita durante su tiempo como estudiante en nuestro programa.

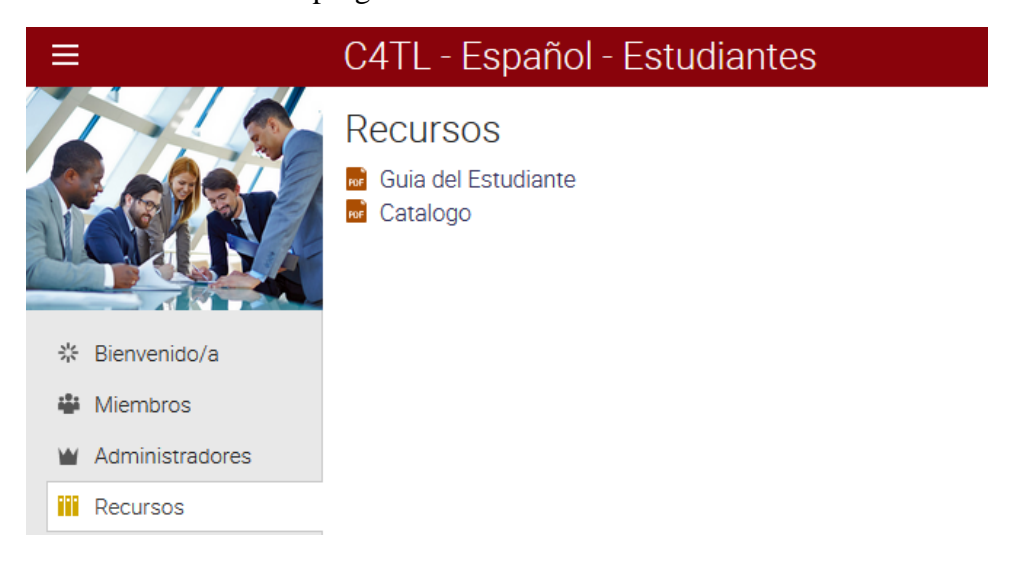

### **¿Cómo Utilizar el Sistema de Mensajes del Portal de Aprendizaje?**

1. Aunque todos los mensajes concernientes a sus clases se enviarán a su correo electrónico, usted puede leer y responder a ellos en el centro de mensajes del portal de aprendizaje a través del sobre en el área superior derecha del área de menú anaranjado.

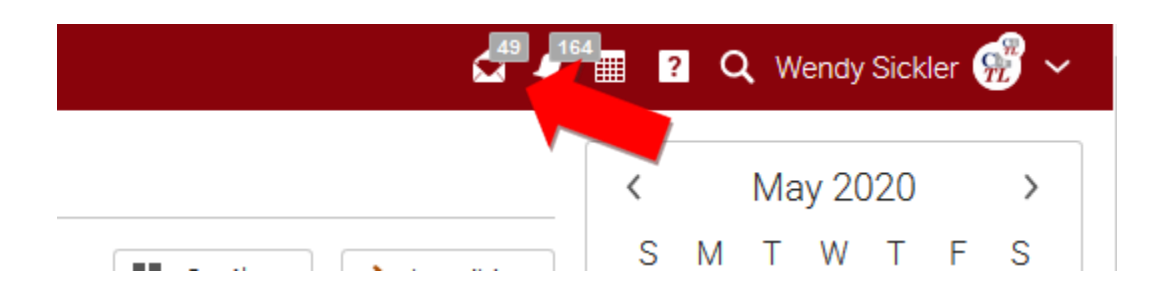

2. También puede enviar un mensaje a todos sus compañeros de clase. Para esto, seleccione "Estudiantes" en el menú que se encuentra a la izquierda.

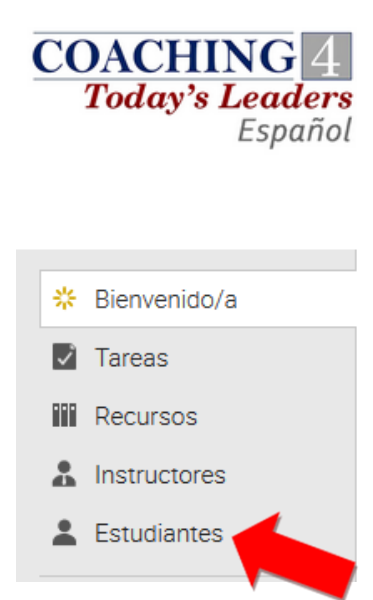

3. Puede hacer click en el área donde dice "Seleccionar todo" en la esquina superior derecha para seleccionar todos los estudiantes y luego seleccionar "Mensaje" para crear su mensaje.

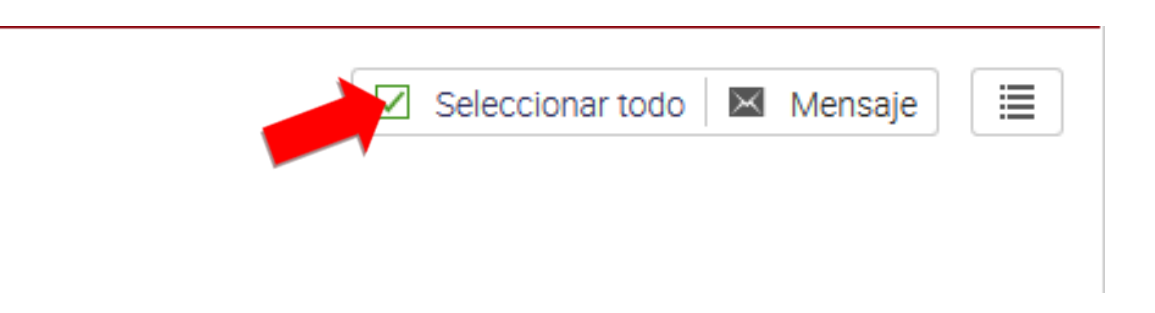

4. Si necesita enviar un adjunto de correo electrónico necesita enviarlo a través del portal de aprendizaje. Si usted trata de enviar el adjunto a través de su correo electrónico personal, éste no se enviará. Para incluir un adjunto oprima "Adjunto" en el menú al tope una vez que está en el área de "Envíe su Mensaje."

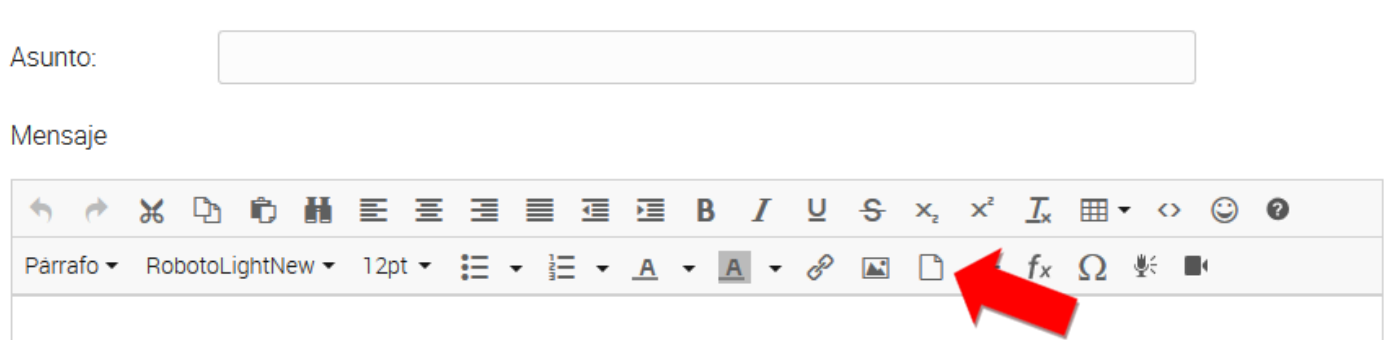

5. El nombre del documento aparecerá en el cuerpo del mensaje donde uste desee ponerlo. Esto es diferente a adjuntos en su mensaje electrónico personal.

Mensaje

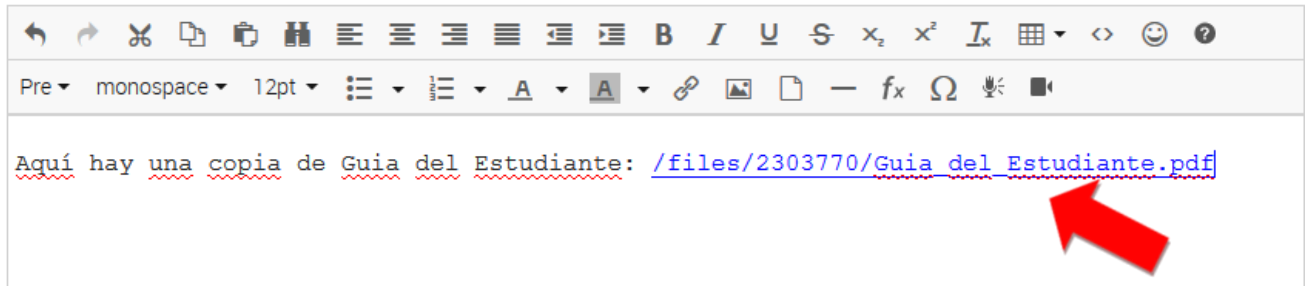

#### **¿Cómo Editar su Perfil Personal?**

• Para editar su perfil personal, seleccione su nombre en la parte superior derecha de la página.

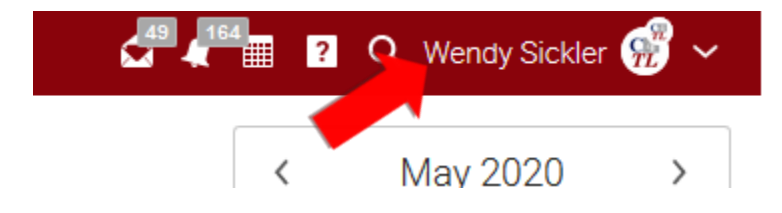

**Si tiene alguna pregunta, por favor envíe un correo electrónico a la Gerente Administrativa, Wendy Hastings a: [wendy@coaching4todaysleaders.com](mailto:wendy@coaching4todaysleaders.com)**